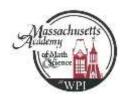

## Change of Course Form

for Mass Academy Seniors at WPI revision 2015.08.17

- You need to use this form for all senior course changes even if you received prior approval
- You need to use this form for any course overload
- You do not need this form if you are staying in the same course and only changing sections
- Course changes can be made online until 4 pm on the fifth day of classes for each term

| Name   | (Last, F           | irst):                                                                         |                 | Date:                    | Sr. Advisor          |               |  |
|--------|--------------------|--------------------------------------------------------------------------------|-----------------|--------------------------|----------------------|---------------|--|
| WPI e  | email:             |                                                                                |                 | WPI student ID:          |                      |               |  |
| •      |                    | rith your Senior Advisor a                                                     | -               | •                        |                      | wided         |  |
| step 2 |                    |                                                                                | courses you me  | -                        |                      | viueu.        |  |
|        | DROP COURSES       |                                                                                |                 | ADD COURSES              |                      |               |  |
|        | Term               | Course ID                                                                      | Term            | Course ID - Sect         | 5-Digit CRN          | Academy Init. |  |
| EX:    | В                  | PH 1120                                                                        | В               | ES 1310 - B02            | 10070                | WFE           |  |
|        |                    |                                                                                |                 |                          |                      |               |  |
|        |                    |                                                                                |                 |                          |                      |               |  |
|        |                    |                                                                                |                 |                          |                      |               |  |
|        |                    |                                                                                |                 |                          |                      |               |  |
|        |                    |                                                                                |                 |                          |                      |               |  |
|        |                    |                                                                                |                 |                          |                      |               |  |
| Step 3 | <u>3</u> : Get a s | ignature from your Senio                                                       | or Advisor      |                          |                      |               |  |
| Se     | enior Ad           | visor: Signature                                                               |                 |                          | Date                 |               |  |
| of the | course             | e Academy Initials of approfor each course that you viring as factors may have | want to add. Yo | u must get this approval | even if you were app |               |  |
| Step ! | <u>5</u> : Get a s | ignature of from the Acad                                                      | demy Director   |                          |                      |               |  |
| A      | cademy             | Director: Signature                                                            |                 |                          | Date                 |               |  |
|        |                    | er using BannerWeb or R<br>udents will drop a course                           |                 |                          |                      |               |  |

<u>Step 7</u>: Return this form to the Academy Operations Manager so it can be placed in your records folder. You may not receive credit for any unapproved courses.